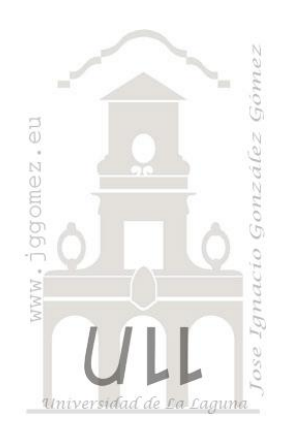

# TD y Gráficos Dinámicos

*Notas relacionadas con los gráficos dinámicos*

*Jose Ignacio González Gómez Departamento de Economía, Contabilidad y Finanzas* [www.jggomez.eu](http://www.jggomez.eu/)

## INDICE

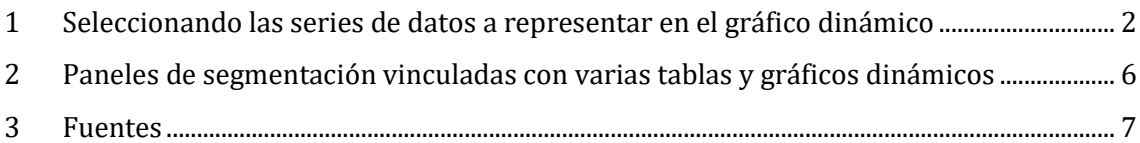

## <span id="page-1-0"></span>**1 Seleccionando las series de datos a representar en el gráfico dinámico**

Los gráficos dinámicos se basan en una tabla dinámica que contiene los valores o series de datos que serán dibujados en el citado grafico en el que se mostraran todas las series de variables que la contienen. contiene.

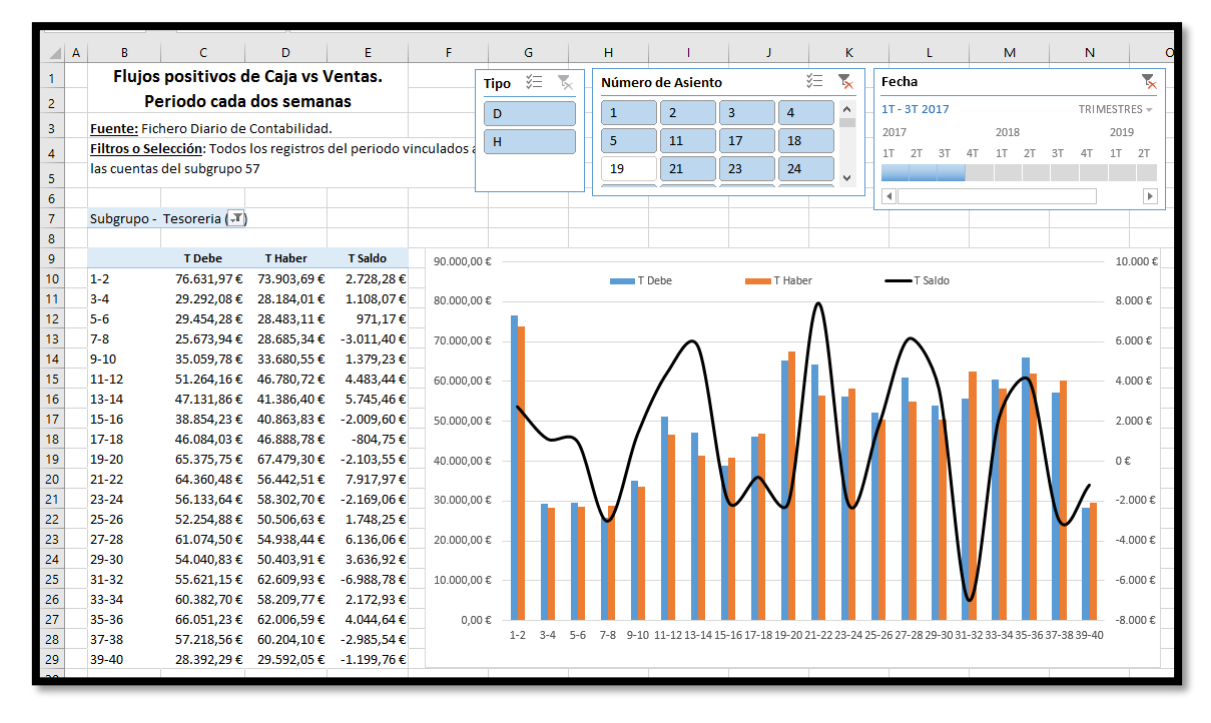

**Ilustración 1**

Tal y como podemos ver en la ilustración anterior disponemos de una tabla dinámica en la que se representa los movimientos cada dos semanas, es decir en intervalos de dos semanas tanto del debe como del haber, así como un campo calculado que hemos denominado T Saldo que es la diferencia entre las sumas de los importes al Debe y los correspondientes al Haber para cada periodo definido.

Estos valores son las tres series que serán representadas en el grafico dinámico y así y para el caso que nos ocupa la serie T.Debe y T.Haber son mostrada como columnas agrupadas mientras que la serie T.Saldo es representada como líneas en el eje secundario.

|           | Subgrupo - Tesoreria (T) |                |                 |
|-----------|--------------------------|----------------|-----------------|
|           |                          |                |                 |
|           | <b>T</b> Debe            | <b>T</b> Haber | <b>T</b> Saldo  |
| $1-2$     | 76.631,97€               | 73.903,69€     | 2.728,28€       |
| $3 - 4$   | 29.292,08€               | 28.184,01€     | 1.108,07€       |
| 5-6       | 29.454.28€               | 28.483.11€     | 971,17€         |
| $7-8$     | 25.673,94€               | 28.685,34€     | $-3.011,40€$    |
| $9 - 10$  | 35.059,78€               | 33.680,55€     | 1.379,23€       |
| $11 - 12$ | 51.264,16€               | 46.780,72€     | 4.483,44€       |
| $13 - 14$ | 47.131,86€               | 41.386,40€     | 5.745,46€       |
| $15 - 16$ | 38.854.23€               | 40.863,83€     | $-2.009,60€$    |
| $17 - 18$ | 46.084,03€               | 46.888,78€     | -804,75€        |
| 19-20     | 65.375.75€               | 67.479.30€     | $-2.103,55 \in$ |
| $21 - 22$ | 64.360,48€               | 56.442,51€     | 7.917,97€       |
| $23 - 24$ | 56.133,64€               | 58.302,70€     | $-2.169,06€$    |
| $25 - 26$ | 52.254,88€               | 50.506,63€     | 1.748,25€       |
| 27-28     | 61.074,50€               | 54.938,44€     | 6.136,06€       |
| 29-30     | 54.040,83€               | 50.403,91€     | 3.636,92€       |
| 31-32     | 55.621,15€               | 62.609,93€     | $-6.988,78 \in$ |
| 33-34     | 60.382.70€               | 58.209.77€     | 2.172,93€       |
| $35 - 36$ | 66.051.23€               | 62.006,59€     | 4.044,64€       |
| 37-38     | 57.218,56€               | 60.204,10€     | -2.985,54€      |
| 39-40     | 28.392,29€               | 29.592,05€     | $-1.199,76€$    |

**Ilustración 2**

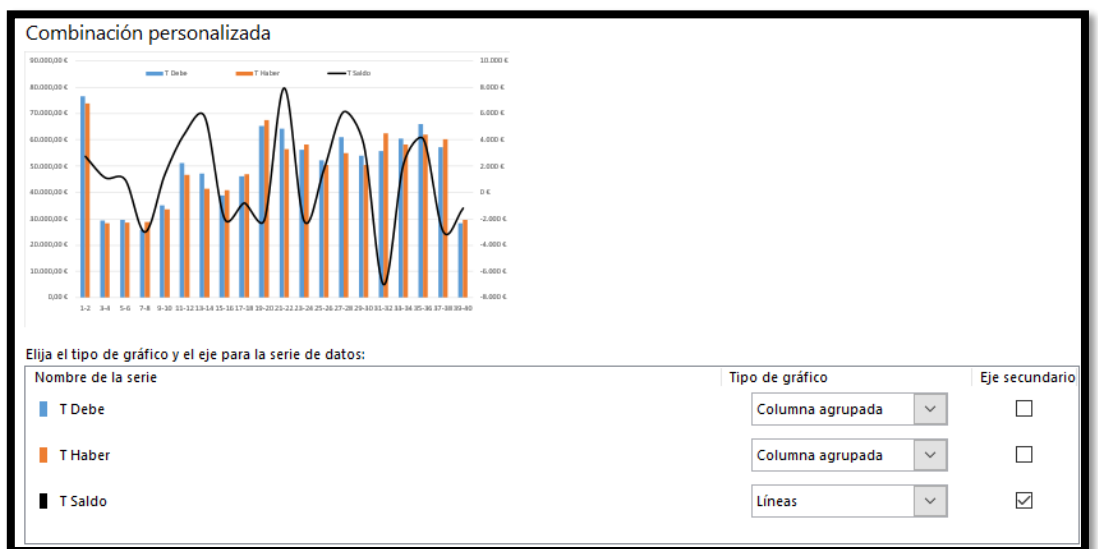

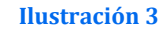

El problema se presenta cuando queremos eliminar una serie en el grafico dinámico, pero manteniendo los valores visibles en la tabla dinámica y para ello accedemos a la opción Seleccionar datos.

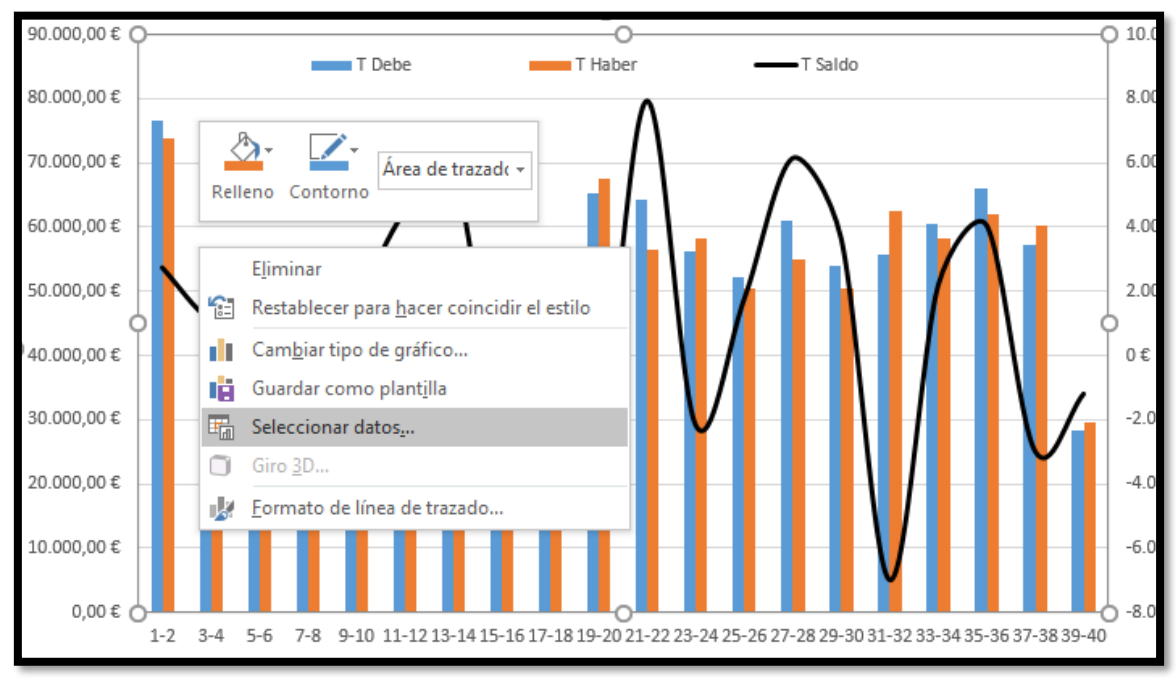

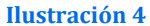

Y observamos como apareen las opciones de configuración no habilitadas impidiendo eliminar las variables del grafico si no es quitándola de la tabla dinámica.

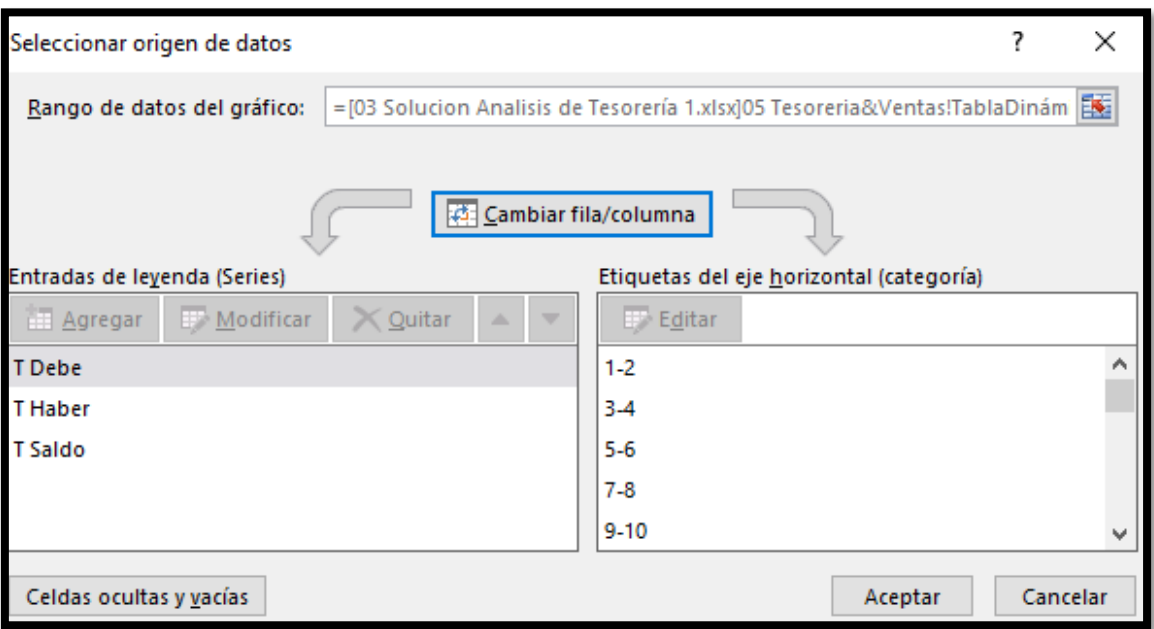

#### **Ilustración 5**

Una de las opciones propuesta para mantener la serie visible en la tabla dinámica pero oculta en grafica es trabajando a través del formato de datos en la gráfica. Es decir, en este caso nos interesa que la variable T. Haber se muestre en la tabla dinámica pero no el grafico asociado y para ello vamos a ocultar esta variable a través de hacerla transparente a través de darle formato adecuado.

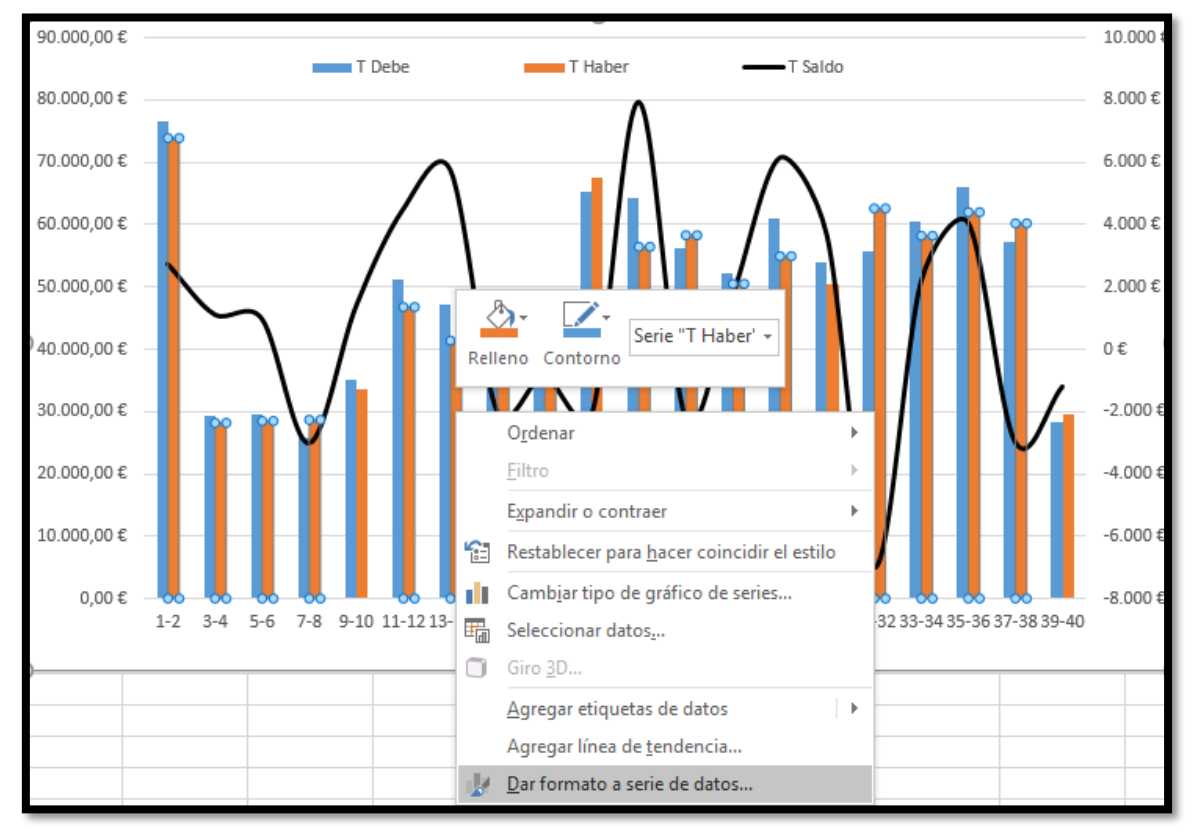

#### **Ilustración 6**

Para ello y de forma directa basta con seleccionada la serie que deseamos ocultar aplicarle formato a la opción de relleno de la serie y borde, seleccionando las opciones sin relleno y sin línea respectivamente tal y como se muestra en la ilustración adjunta y el resultado.

El resultado final será que en la tabla dinámica tendremos las tres series representadas, pero solo dibujado en el grafico dinámico las dos correctamente formateadas tal y como se muestr[a Ilustración 8.](#page-4-0)

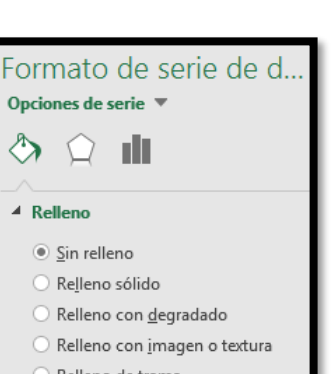

- Relleno de trama
- Automático
- Invertir si es negativo
- <sup>4</sup> Borde
	- $\circ$  Sin línea
	- Línea sólida
	- Línea con degradado
	- Automático

#### **Ilustración 7**

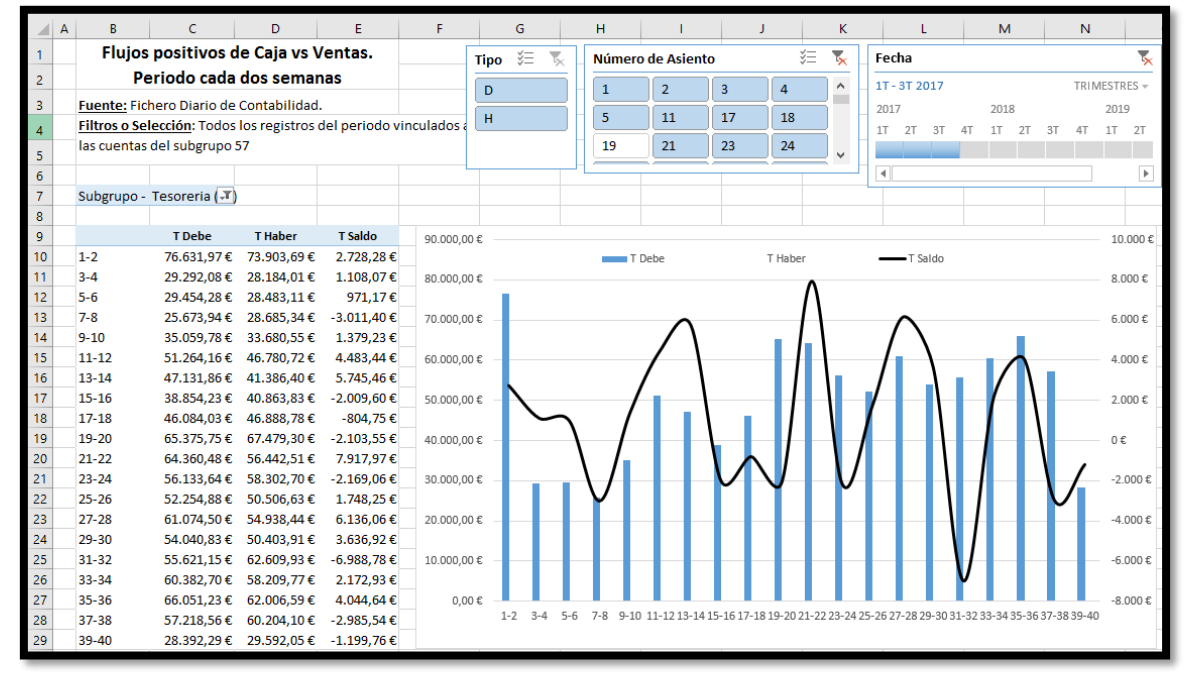

<span id="page-4-0"></span>**Ilustración 8**

## <span id="page-5-0"></span>**2 Paneles de segmentación vinculadas con varias tablas y gráficos dinámicos**

Deseamos tener varias tablas y gráficos dinámicos vinculaos con los mismos paneles de segmentación de tal forma que al variar las selecciones realizadas sobre los mismos me cambien la presentación de datos tanto en las gráficas como tablas, para ello contamos con la propiedad "Configuración de informe" donde deberemos definir para cada paleta de segmentación a que tablas dinámicas se encuentra vinculados, tal y como se muestra en la siguiente ilustración.

crear un gráfico dinámico de una sola serie, pero presentando el eje X a la derecha del gráfico, es decir en el lugar que ocupa normalmente el llamado eje secundario.

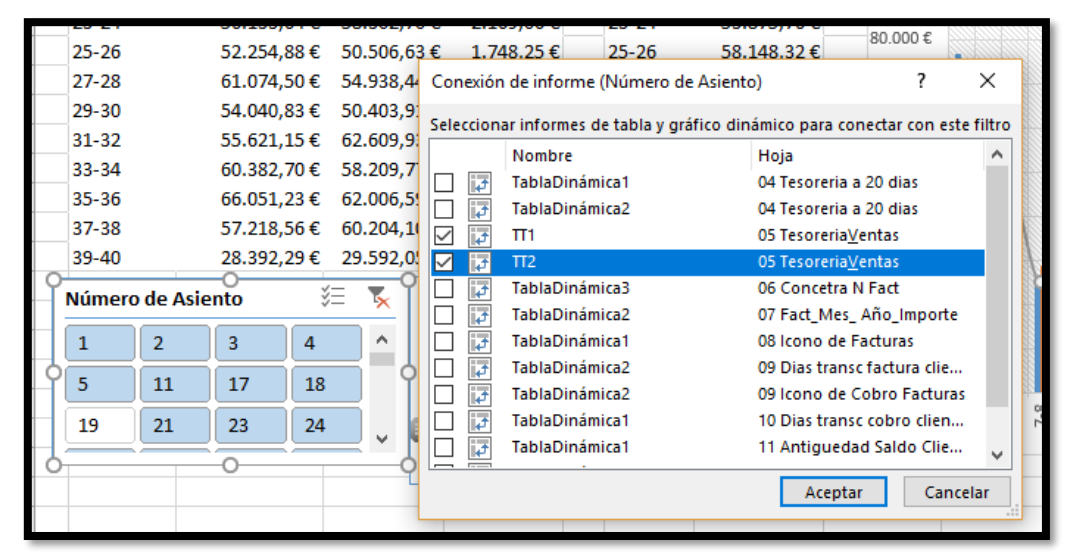

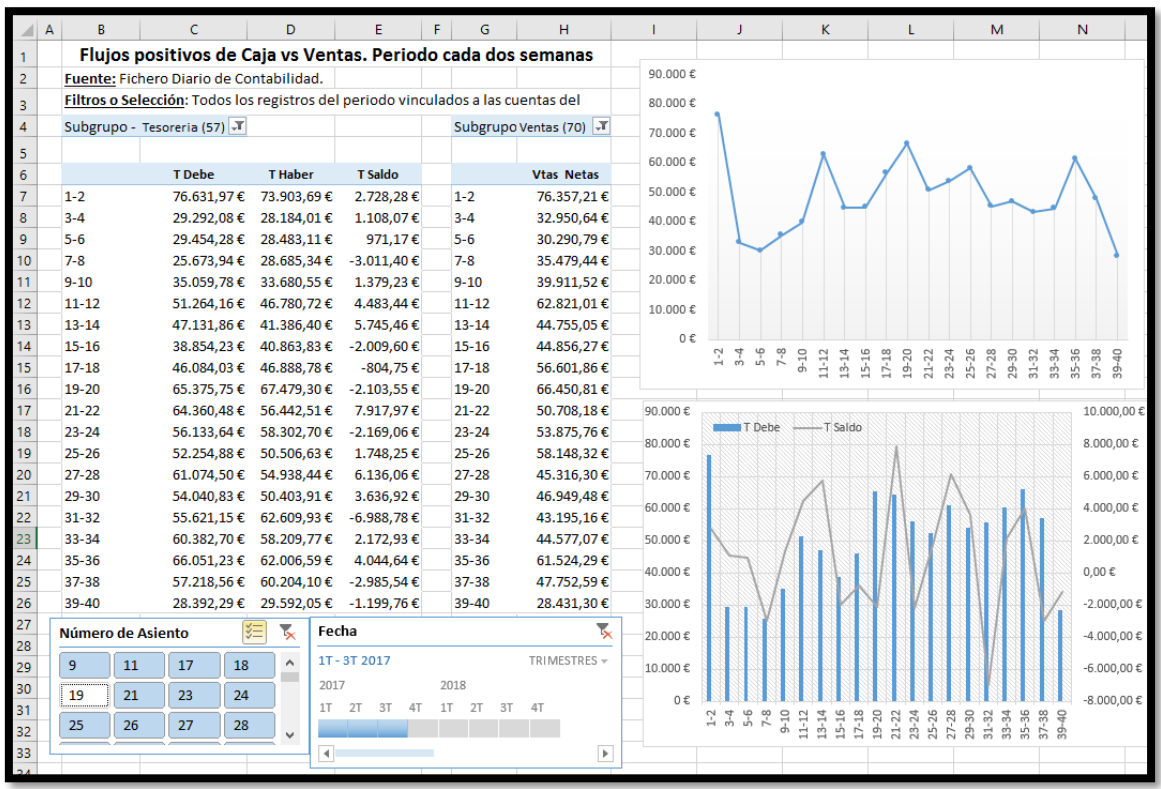

**Ilustración 9**

**Ilustración 10**

### <span id="page-6-0"></span>**Fuente s**